# Biologix Manual do usuário **SENSOR OXISTAR BX1**

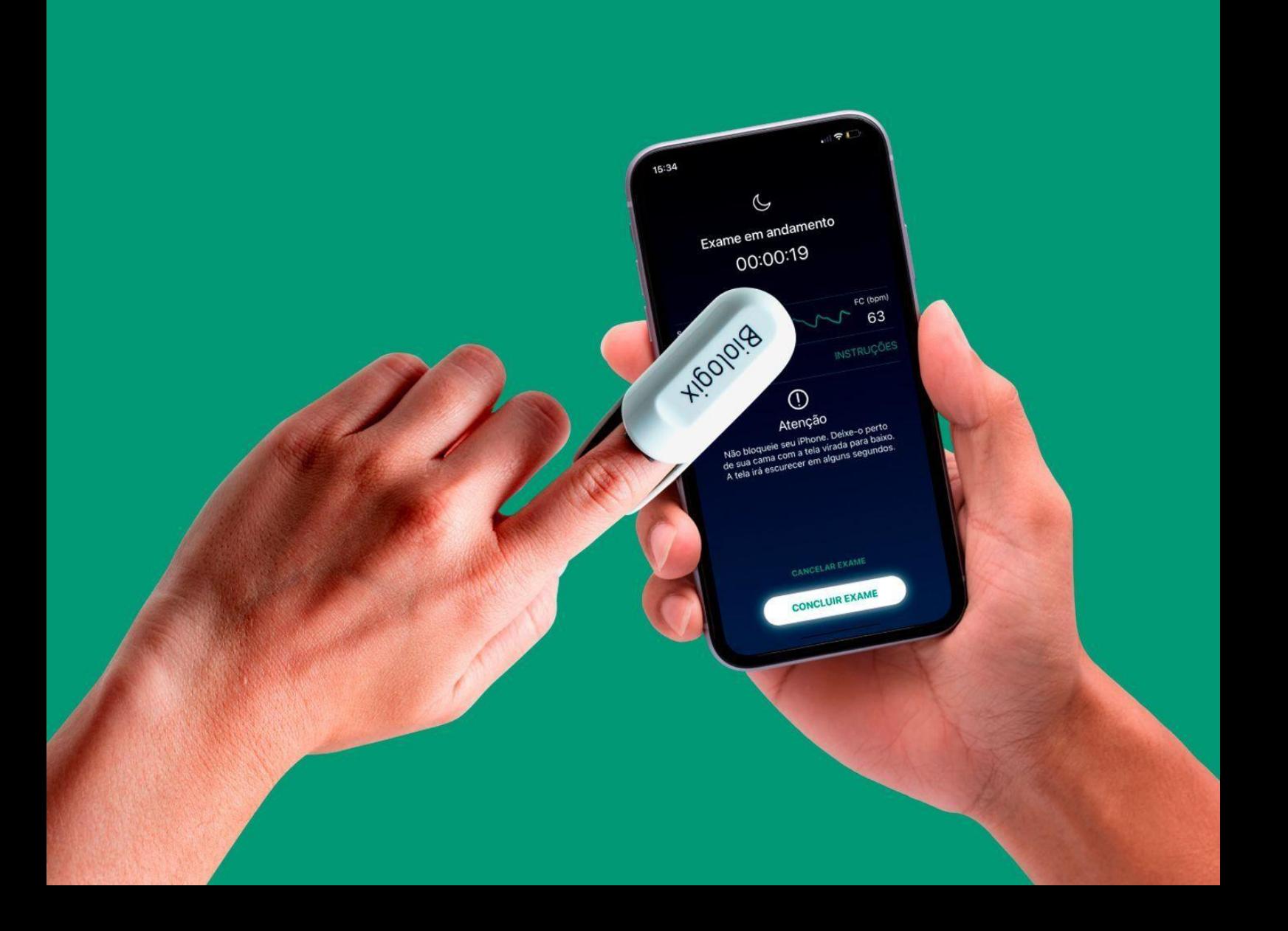

# Manual do usuário: Sensor Oxistar BX1

Cadastro ANVISA nº 80475810004 Certificado ANATEL nº 01043-18-03397

O Oxistar BX1 foi desenvolvido e sua tecnologia patenteada é de propriedade exclusiva de:

Biologix

# Biologix Sistemas S.A.

Rua Henrique Monteiro, 90, 3º andar. São Paulo / SP - Brasil, CEP: 05423-020. 21.892.103/0001-83 <sup>|</sup> [www.biologix.com.br](http://www.biologix.com.br/) <sup>|</sup> Telefone: +55 <sup>11</sup> 3815-4766

O Oxistar BX1 é fabricado pela:

![](_page_1_Picture_9.jpeg)

# Serdia Eletrônica Industrial S.A.

Rua José Altair Possebom, 130 - Curitiba / PR - Brasil, CEP: 81270-185 CNPJ 80.787.443/0001-03 <sup>|</sup> [www.serdia.com.br](http://www.serdia.com.br/) <sup>|</sup> Telefone: +55 <sup>41</sup> 3239-8888

> Responsável Técnico: Tácito M. Almeida - CREA: SP-167084/D

> > Código do documento: 010801 | Versão: 09

Data da publicação do documento: Abril/24

# Termos utilizados

Seguem algumas definições utilizadas neste manual e também a forma como serão apresentadas.

Uma ATENÇÃO será informada quando numa determinada situação o usuário puder evitar danos a ele mesmo e a terceiros. Uma ATENÇÃO estará limitada por bordas simples e com o texto em negrito e itálico, conforme exemplo abaixo.

#### *ATENÇÃO Texto em negrito e itálico*

Uma **PRECAUÇÃO** será informada quando numa determinada situação o usuário puder evitar danos ao equipamento, evitar gerar dados imprecisos, ou invalidar um procedimento. Uma **PRECAUÇÃO** estará limitada por bordas simples e com o texto em negrito, conforme exemplo abaixo.

#### **PRECAUÇÃO Texto em negrito.**

Uma *OBSERVAÇÃO* será informada quando numa determinada situação informações adicionais são necessárias. Uma *OBSERVAÇÃO* estará limitada por bordas simples e com o texto em itálico, conforme exemplo abaixo.

*OBSERVAÇÃO: Texto em itálico.*

# Sumário

![](_page_3_Picture_368.jpeg)

# **1. Símbolos**

![](_page_4_Picture_149.jpeg)

![](_page_5_Picture_298.jpeg)

# **2. Conteúdo da embalagem**

Conforme a imagem abaixo, cada embalagem individual contém:

- Um sensor Oxistar BX1<br>- Uma fita adesiya para f
- Uma fita adesiva para fixação no dedo
- Um cabo USB<br>- Um estoio de
- Um estojo de armazenamento/transporte<br>- Um Guia Rápido de utilização que não
- Um Guia Rápido de utilização que não consta na imagem abaixo também acompanha o produto.

![](_page_5_Picture_10.jpeg)

# **3. Informações de segurança**

Antes do uso, leia atentamente este manual do usuário para utilizar corretamente o Oxistar BX1.

● O Oxistar BX1 é portátil e robusto, mas pode não resistir a quedas.

- Esmalte de unhas ou unhas artificiais podem causar interferência nas medições da saturação de oxigênio (SpO₂) e da frequência do pulso cardíaco (FP), e, portanto, devem ser completamente removidos antes de se utilizar o Oxistar BX1.
- Qualquer substância que contenha corantes e que altere a pigmentação normal do sangue pode provocar medidas incorretas.
- Condições clínicas como hipotermia, vasoconstrição, hipovolemia, doença vascular periférica e anemia podem causar medidas incorretas de SpO₂ e FP.
- O Oxistar BX1 só deve ser utilizado sobre a pele íntegra, ou seja, não deve ser aplicado sobre feridas, erupções, queimaduras ou pele sensível.
- Suspenda o uso do Oxistar BX1 caso o local de aplicação apresente reações alérgicas ou irritação.
- O Oxistar BX1 pode não funcionar em dedos muito frios devido à baixa perfusão sanguínea encontrada nestes locais. Utilize o índice de perfusão (PI) para encontrar um local adequado para a fixação do Oxistar BX1. Valores de PI maiores que 1% são desejáveis.
- Não prenda o Oxistar BX1 de maneira muito apertada com a fita adesiva de fixação. Isso pode prejudicar a circulação sanguínea no dedo e comprometer as medições de SpO₂ e FP.
- Enquanto estiver realizando medições com o Oxistar BX1, evite a movimentação excessiva do dedo para prevenir medidas incorretas de SpO₂ e FP.
- Não utilize o Oxistar BX1 próximo a uma fonte de luz de alta intensidade, pois poderá ocorrer interferência luminosa resultando em medições incorretas de SpO₂ e FP.
- O sensor Oxistar BX1 deve ser operado somente por pessoas maiores de 18 anos, que sejam aptas fisicamente, sensorialmente e cognitivamente.
- O sensor Oxistar BX1 não devem em hipótese alguma ser levado a boca ou nariz, pois contém partes pequenas que podem ser engolidas ou inaladas.
- Até o momento, não são conhecidos efeitos causados por animais de estimação, pragas ou crianças que possam afetar de maneira inaceitável o funcionamento do Oxistar BX1.
- O sensor Oxistar BX1 deve ser mantido fora do alcance de crianças e animais domésticos, pois contém partes pequenas que podedm ser engolidas ou inaladas.
- Enquanto estiver realizando medições com o Oxistar BX1, mantenha-se dentro do raio de alcance do Bluetooth do smartphone para evitar perda de comunicação. O raio de alcance dos smartphones atuais fica em torno de 4 metros.
- O Oxistar BX1 não possui alarme e não deve ser utilizado para prevenir o usuário de níveis de oxigenação ou frequência do pulso que ofereçam risco à sua saúde.
- Não remova nenhuma tampa do Oxistar BX1 para que os componentes elétricos permaneçam protegidos. Somente a assistência técnica autorizada pode realizar procedimentos de manutenção no Oxistar BX1.
- Siga as especificações sobre os requisitos de infraestrutura para o bom funcionamento do Oxistar BX1.
- O Oxistar BX1 é contraindicado para uso em ambiente de ressonância magnética.
- O Oxistar BX1 é contraindicado para uso em ambiente rico em oxigênio, na presença de agentes anestésicos inflamáveis ou óxido nitroso. O material utilizado no Oxistar BX1 está conforme os critérios de biocompatibilidade e toxicidade de materiais e não apresenta perigo ao organismo.
- O Oxistar BX1 não é à prova de choque de desfibrilador.
- O Oxistar BX1 só deve ser utilizado com o aplicativo Biologix. O uso indevido com outros softwares pode resultar em medições incorretas de SpO<sub>2</sub> e FP.
- Ao carregar o Oxistar BX1 deve-se remover a tampa localizada na saíde micro USB. Esta tampa deve ser colocada dentro do estojo até que o processo de carregamento do sensor esteja completo. Após carregar o sensor a tampa deve ser colocada novamente na saída micro USB.
- O Oxistar BX1 não funciona enquanto está em processo de carregamento de sua bateria interna.
- A bateria interna do Oxistar BX1 só deve ser carregada com um carregador ou porta USB energizada que atenda as especificações fornecidas no item 8.3.
- Não permita que líquidos adentrem o Oxistar BX1 durante o procedimento de limpeza, isso poderá danificá-lo.
- Este manual também está disponível on-line no site [www.biologix.com.br.](http://www.biologix.com.br/)

● Conforme <sup>a</sup> norma IEC 62471-6:2022, as emissões de luz do sensor se enquadram no nível da Classe 1, e, portanto, nenhuma precaução especial de segurança é necessária.

O Equipamento para Oximetria de Pulso está calibrado para monitorar a saturação de oxigênio funcional.

A aplicação inapropriada de um sensor do oxímetro de pulso com pressão excessiva, por períodos prolongados, pode induzir a lesão por pressão.

#### *ATENÇÃO:*

*O sensor Oxistar BX1 não deve em hipótese alguma ser levado a boca ou nariz, pois contém partes pequenas que podem ser engolidas ou inaladas.* 

#### *ATENÇÃO:*

*O sensor Oxistar BX1 deve ser mantido fora do alcance de crianças e animais domésticos, pois contém partes pequenas que podem ser engolidas ou inaladas.* 

O sensor Oxistar BX1 é um produto em que todas as partes que têm contato com o paciente são feitas de matéria prima biocompatível e atóxica, que não gera danos ao paciente ou qualquer outra pessoa que possa entrar em contato com este produto. O sensor Oxistar BX1 não gera riscos residuais para crianças e mulheres grávidas ou em período de amamentação, devido as suas partes que têm contato com o paciente serem feitas de matéria prima biocompatível e atóxica. Além disso, o Oxistar BX1 é totalmente vedado e feito de material resistente para que o paciente não tenha acesso às partes internas do produto e para que materiais biológicos presentes na pele do paciente não danifiquem o produto.

# **4.** Princípio de Funcionamento

O sensor Oxistar BX1 incorpora um oxímetro de pulso de alta resolução utilizado para medir, de maneira não-invasiva, a saturação de oxigênio no sangue (SpO2). Para isso, aplica-se a lei de Beer-Lambert que descreve a transmissão da luz em um material.

Como as hemoglobinas oxigenadas do sangue absorvem mais luz vermelha do que luz infravermelha e as hemoglobinas desoxigenadas absorvem mais luz infravermelha do que vermelha, estima-se a concentração de oxigênio no sangue a partir da transmissão de cada uma dessas luzes.

Assim, conforme apresenta a Figura 1, ao se posicionar uma luz vermelha e uma luz infravermelha no dedo do usuário e calcular a relação entre as luzes recebidas por um sensor de luz posicionado no lado oposto, a SpO<sub>2</sub> pode ser estimada.

![](_page_8_Picture_7.jpeg)

**Figura 1:** Princípio de funcionamento.

Na sístole (contração do coração), o sangue arterial é injetado no tecido e a absorção da luz vermelha aumenta. Já na diástole (relaxamento do coração), o tecido contendo o sangue venoso absorve mais a luz infravermelha. Portanto, como a quantidade de sangue arterial no tecido depende do ciclo cardíaco pulsátil, a frequência do pulso cardíaco (FP) pode ser calculada utilizando a mesma luz detectada pelo sensor de luz. A FP pulso medida pelo Oxistar pode ser diferente da frequência cardíaca (FC) medida por eletrocardiógrafos devido a diferenças nos períodos de cálculo de média. Além disso, pode ocorrer também uma discrepância entre a atividade elétrica cardíaca e a pulsação arterial periférica.

O Índice de Perfusão (PI) tem como finalidade monitorar a qualidade do pulso no local de monitoramento, portanto, o PI pode ser utilizado para escolher o dedo mais adequado para a medição. O PI é calculado como uma porcentagem entre o sinal pulsátil e o sinal não pulsátil do sangue arterial. Idealmente o PI deve ser superior a 1% e o Oxistar BX1 não realiza medições com PI inferior a 0,4.

O Oxistar BX1 também possui um actímetro, que mede e registra em intervalos regulares, a movimentação da pessoa que o utiliza. Para isso, um acelerômetro localizado internamente mede a aceleração nas direções x, y e z.

Um valor de SpO<sub>2</sub> e FP são calculados a cada segundo, enquanto que os dados da actimetria são calculados a cada 0,1 segundo. Os dados são armazenados primeiramente na memória interna do Oxistar BX1 que em intervalos regulares de 5 minutos os envia via Bluetooth para o smartphone com o qual está em comunicação. Ao final do exame, os dados de toda a noite de sono são transferidos do smartphone para um servidor web responsável por calcular as dessaturações de oxigênio, a frequência do pulso e a actimetria, além de gerar um relatório com todas essas informações.

# **5. Utilização destinada**

O Oxistar BX1 é indicado para o diagnóstico e acompanhamento da apneia do sono. Ele é um sensor sem fio de pequeno porte indicado para medir a saturação de oxigênio no sangue (SpO<sub>2</sub>), a frequência do pulso (FP) e a actimetria de usuários adultos em ambiente clínico ou domiciliar. Ele foi concebido com a finalidade de monitorar e contabilizar o número de dessaturações de oxigênio com ajuda do aplicativo Biologix, realizando um acompanhamento noturno contínuo. Uma dessaturação de oxigênio é contabilizada quando ocorre uma queda de

3% ou mais do valor da SpO₂ e estes eventos de dessaturação estão diretamente associados com a apneia do sono.

Os exames noturnos são processados num servidor web via aplicativo Biologix, contendo as principais informações derivadas do SpO<sub>2</sub>, da frequência do pulso e da actimetria medidas durante a noite de sono. Esse exame pode ser encaminhado ao médico do usuário que poderá utilizá-lo no diagnóstico ou no acompanhamento do tratamento da apneia do sono.

#### *ATENÇÃO:*

O equipamento não possui sistema de alarme, ele não deve ser utilizado com a finalidade de alertar o usuário de *qualquer situação perigosa.*

# **6. Operação**

O Oxistar BX1 deverá ser utilizado em conjunto com o aplicativo Biologix instalado num smartphone. Além do aplicativo, para auxiliar na verificação do seu funcionamento, o Oxistar BX1 conta também com indicações visuais por meio de leds (do inglês, Light Emitting Diodes, diodos emissores de luz), onde:

![](_page_9_Picture_8.jpeg)

**Nenhum led aceso:** indica que o sensor está desligado.

![](_page_9_Picture_10.jpeg)

**Led azul:** indica que o sensor está ligado e aguardando a comunicação com o aplicativo Biologix.

![](_page_9_Picture_12.jpeg)

**Led vermelho e azul:** indica que a bateria está descarregada e possui menos de 10% de sua capacidade total.

![](_page_9_Picture_14.jpeg)

**Led verde:** indica que os dados estão sendo medidos adequadamente.

![](_page_9_Picture_16.jpeg)

**Led amarelo:** indica que os dados NÃO estão sendo medidos adequadamente, provavelmente, devido a movimentação excessiva do dedo.

![](_page_9_Picture_18.jpeg)

**Led vermelho:** indica que a bateria está sendo carregada.

A operação do Oxistar BX1 é simples, basta seguir as seguintes instruções para usufruir do Oxistar BX1.

- Antes da primeira utilização do Oxistar BX1 é preciso carregar completamente sua bateria interna. Para isso, utiliza-se um carregador ou uma porta USB energizada conforme especificado no item 8.3 e o cabo USB que acompanha o Oxistar BX1. É possível acompanhar o processo de carregamento da bateria interna por meio dos leds existentes no Oxistar BX1. Enquanto a bateria interna estiver carregando, o led vermelho permanecerá aceso. Quando a bateria interna estiver totalmente carregada, o led vermelho será apagado e o led verde permanecerá acesso.
- 2. Com a bateria interna carregada, inserir o Oxistar BX1 no dedo (de preferência o dedo médio e não recomendamos usar o dedo polegar nem o dedo mínimo) com os leds de indicação voltados para a palma da mão conforme apresenta a Figura 2a. O Oxistar BX1 liga automaticamente ao detectar a presença do dedo e o led azul começará a piscar uma vez por segundo. Se o led azul não piscar, retirar o Oxistar BX1 do dedo e repetir a colocação. O usuário deverá estar com as unhas curtas, sem esmalte e não podem ser postiças.
- 3. Fixar o Oxistar BX1 com a fita adesiva utilizando a aba de fixação conforme apresenta a Figura 2b.
- 4. Proceder a utilização do aplicativo Biologix conforme descreve o item 7.
- 5. O exame com o Oxistar BX1 deve ter uma duração mínima de 4 horas. Recomendamos que o exame não ultrapasse 12 horas devido ao contato prolongado e a leve pressurização do dedo provocada pelo Oxistar BX1.
- 6. Para manter a bateria em boas condições, carregue a cada 3 meses quando o dispositivo não estiver em uso por 1 mês.

![](_page_10_Figure_9.jpeg)

**Figura 2:** Colocação e fixação do Oxistar BX1 no dedo.

#### *OBSERVAÇÃO:*

O uso de unhas longas impede o correto posicionamento do dedo dentro do Oxistar e, portanto, compromete a leitura da SpO2. No Oxistar, o usuário deve introduzir o dedo até o final, ou seja, até não conseguir progredir. Nesse caso, a luz vermelha interna do Oxistar deverá incidir próxima da base da unha. O uso de esmalte nas unhas ou unhas postiças pode dificultar a passagem da luz e com isso causar leituras da SpO2 significativamente menores.

#### **PRECAUÇÃO:**

**Ǫuando fixar o Oxistar BX1 no dedo com a fita adesiva, atentar para no prender de maneira muito apertada, pois, isto poder prejudicar a circulaço sanguínea no dedo e consequentemente comprometer os dados coletados pelo Oxistar BX1.**

#### *ATENÇÃO:*

*Se ocorrerem reações alérgicas ou irritação na pele em decorrência da utilização do Oxistar BX1, suspender imediatamente o uso e entrar em contato com a fabricante.*

#### *OBSERVAÇÃO:*

*Se ocorrer qualquer problema durante a utilização do aplicativo Biologix ou em caso de dúvidas ou maiores esclarecimentos sobre o Oxistar BX1, contatar [sac@biologix.com.br.](mailto:sac@biologix.com.br)*

# **7. Aplicativo Biologix**

O aplicativo Biologix deve ser instalado em um telefone smartphone. Dependendo do sistema operacional instalado no telefone smartphone, o aplicativo estará disponível em:

- Android: loja de aplicativos do Google no site: https:/[play.google.com](https://play.google.com/) Sistema Android a partir da versão 5.0
- IOS (Apple): loja de aplicativos da Apple no site: https://[itunes.apple.com](https://itunes.apple.com/) Sistema IOS a partir da versão 11

![](_page_11_Picture_6.jpeg)

Após a instalação do aplicativo, o ícone com o nome Biologix será disponibilizado no telefone smartphone. Para utilizar o aplicativo Biologix, pressionar sobre o ícone e o aplicativo será direcionado para:

- A tela da Figura 3 se for seu primeiro acesso no aplicativo
- A tela da Figura 4 se você já acessou o aplicativo, mas não tem conta
- A tela da Figura 6 se você já tem conta no aplicativo

![](_page_11_Picture_11.jpeg)

## **7.1 Aplicativo Biologix**

Na tela de apresentação apresentada na Figura 3, uma breve introdução será fornecida.

- Deslizar o dedo da direita para a esquerda a fim de navegar pelas três telas com a breve introdução do aplicativo Biologix.
- Se desejar, pressione sobre o texto "PULAR INTRODUÇÃO" e o aplicativo será direcionado para a tela de autenticação descrita no item 7.2.

## **7.2 Tela de autenticação**

Na tela de autenticação apresentada na Figura 4, existem três possíveis opções, sendo elas:

- Entrar na sua conta do aplicativo Biologix
- Recuperar senha esquecida
- Criar conta no aplicativo Biologix

**Figura 3:** Tela de apresentação.

*ATENÇÃO:*

Para realizar qualquer uma das três opções acima, é necessário que o smartphone esteja conectado à Internet. A *conexão pode ser Wi-Fi ou da rede de dados da operadora do smartphone (3G, 4G, etc...).*

#### **7.2.1 Entrando na conta**

![](_page_12_Picture_3.jpeg)

**Figura 4:** Tela de login com o campo de "CPF" em evidência (cursor verde piscando).

![](_page_12_Picture_319.jpeg)

**Figura 5:** Tela de login com o campo de "CPF" preenchido (cursor verde piscando).

Pressionar na área com o texto "Digite seu CPF" e surgirá um teclado para a digitação do seu número de cadastro de pessoa física (CPF). Não digitar pontos nem traços, digitar apenas os números.

- Como exemplo, os números "55555555555" foram digitados no campo "CPF".
- Pressionar na área com o texto "CONTINUAR" e o aplicativo será direcionado para:
- a tela de "Criar conta" descrita no item 7.2.3 se você ainda não tem conta;
- a tela da Figura 6 se você já tem conta;

No momento do login é necessário que o smartphone esteja conectado à Internet. A conexão pode ser Wi-Fi ou da rede de dados da operadora do smartphone (3G, 4G, etc...).

![](_page_13_Picture_2.jpeg)

**Figura 6:** Tela de login com o campo de "senha" em evidência (cursor verde piscando).

![](_page_13_Picture_4.jpeg)

**Figura 7:** Tela de recuperação de senha com o campo de "E-mail" em evidência (cursor verde piscando).

- Se você já tem conta, pressionar na área com o texto "Digite sua senha" e surgirá um teclado para a digitação.
- Digitar a senha escolhida previamente.
- Por fim, pressionar na área do texto "CONTINUAR" e o aplicativo será direcionado para:
- a tela da Figura 17 se você já confirmou seu e-mail;
- a tela da Figura 18 se você ainda não confirmou seu e-mail;
- Se você esqueceu sua senha, pressione na área com o texto "ESQUECEU SUA SENHA?" e o aplicativo será direcionado para a recuperação de senha descrita no item 7.2.2.

No momento do login é necessário que o smartphone esteja conectado à Internet. A conexão pode ser Wi-Fi ou da rede de dados da operadora do smartphone (3G, 4G, etc...).

#### **7.2.2 Realizando a recuperação de senha**

Caso você tenha esquecido sua senha, ela poderá ser recuperada. Para recuperar a senha pressionar sobre a área com o texto "ESQUECEU SUA SENHA" na parte central da tela apresentada na Figura 6, como consequência, a tela da Figura 7 será apresentada.

- Conferir se o seu CPF está corretamente digitado na área abaixo do texto "CPF". Se for necessário corrigir, pressionar na área abaixo do texto "CPF" e surgirá um teclado para a digitação do número correto. Não digitar pontos nem traços, digitar apenas os números.
- Pressionar na área do texto " CONTINUAR " e o aplicativo será direcionado para a tela da Figura 8.

![](_page_14_Picture_2.jpeg)

No momento da recuperação da senha é necessário que o smartphone esteja conectado à Internet. A conexão pode ser Wi-Fi ou da rede de dados da operadora do smartphone (3G, 4G, etc...).

- Pressionar na área do texto " CONTINUAR " e o aplicativo retornará para a tela da Figura 6.
- Verificar no e-mail informado na conta o link para a redefinição da senha.
- Proceder conforme as instruções recebidas no e-mail para a redefinição da senha.

**Figura 8:** Tela de recuperação de senha após envio do link de recuperação.

#### **7.2.3 Criando uma conta**

Criar uma conta no aplicativo Biologix é fácil e de graça. Basta conectar o smartphone na Internet, informar o cadastro de pessoa física (CPF) e um e-mail válido para criar uma conta. Siga os dois passos iniciais abaixo:

- 1. Pressionar sobre a área do texto "Digite seu CPF" e surgirá um teclado para a digitação do seu CPF. Não digitar pontos nem traços, digitar apenas os números.
- 2. Pressionar na área com o texto "CONTINUAR" e o aplicativo será direcionado para a tela da Figura 9. Siga as instruções das próximas figuras para criar sua conta no aplicativo Biologix.

#### *ATENÇÃO:*

*A quantidade de informação visualizada dependerá do tamanho da tela do smartphone, para navegar por* informações não visíveis, pressionar a tela e deslizar o dedo na direção vertical para cima, com isso, ocorrerá a *rolagem da tela e a visualização das outras informações será possível. Sempre realize este procedimento para verificar a existência de itens não visíveis.*

![](_page_15_Picture_2.jpeg)

**Figura 9:** Tela de cadastro com o campo "Nome completo" em evidência (cursor verde piscando).

![](_page_15_Picture_226.jpeg)

**Figura 10:** Tela de cadastro com o campo "Sexo" em evidência.

- Pressionar na área abaixo do texto "Nome completo", surgirá um cursor verde que ficará piscando e um teclado para a digitação do nome do usuário(a).
- Preencher este campo com o nome completo do usuário(a).
- Como exemplo, o texto "José Silva" foi digitado no campo "Nome completo".

- Informar o sexo do usuário pressionando na área do retângulo com o texto "Masculino" ou "Feminino". O retângulo escolhido mudará da cor verde escuro para a cor verde claro.
- Como exemplo, o sexo "Masculino" foi escolhido.

![](_page_16_Picture_2.jpeg)

**Figura 11:** Tela de cadastro com o ajuste da "Data de nascimento" na opção com deslizamento.

![](_page_16_Picture_400.jpeg)

**Figura 12:** Tela de cadastro com o ajuste da "Data de nascimento" na opção com teclado.

- Informar a data de nascimento pressionando na área abaixo do texto "Data de nascimento" e a tela da Figura 11 será apresentada. Os dados deste menu são:
- 1a coluna  $\rightarrow$  dia do nascimento
- 2a coluna <sup>→</sup> mês do nascimento
- 3a coluna  $\rightarrow$  ano do nascimento
- Uma maneira de alterar os dados da data de nascimento é manter o dedo pressionado na área da coluna de interesse e deslizar o dedo para cima incrementando o valor ou para baixo decrementando o valor. Se um deslizamento não foi suficiente para obter o valor desejado, repita a operação descrita anteriormente.
- Após o ajuste, pressionar "OK" e o cursor do aplicativo será direcionado para o próximo item a ser preenchido.

- Outra maneira de alterar os dados da data de nascimento é pressionar uma vez o valor central da coluna de interesse. O valor ficará realçado na cor verde e surgirá um teclado para a digitação do valor/texto desejado.
- Após o ajuste, pressionar "OK" e o cursor do aplicativo será direcionado para o próximo item a ser preenchido.

![](_page_17_Picture_2.jpeg)

**Figura 13:** Tela de cadastro com o campo de "E-mail" em evidência (cursor verde piscando).

![](_page_17_Picture_329.jpeg)

**Figura 14:** Tela de cadastro com o campo de "Senha" em evidência (cursor verde piscando).

- Pressionar na área abaixo do texto "Endereço de e-mail" e surgirá um teclado para a digitação do e-mail do(a) usuário(a).
- Preencher este campo com o e-mail do(a) usuário(a).
- Como exemplo, o texto "[email@exemplo.com.br](mailto:email@exemplo.com.br)" foi digitado no campo "Endereço de e-mail".
- Pressionar a tecla aceitar/avançar do teclado para acessar o próximo item ou a tecla de retorno do smartphone para fechar o teclado.

- Pressionar na área do texto "Digite uma nova senha" e surgirá um teclado para a digitação da senha do(a) usuário(a).
- Preencher este campo com uma senha do(a) usuário(a) contendo no mínimo 6 caracteres.
- Como exemplo, o texto digitado no campo "Digite uma nova senha" foi substituído por  $"$
- Pressionar na área do texto "Repita a senha" e surgirá um teclado para a repetição da digitação da senha do(a) usuário(a).
- Preencher este campo com a senha do(a) usuário(a) informada anteriormente.

![](_page_18_Picture_2.jpeg)

**Figura 15:** Tela de cadastro com os itens termos de uso e política de privacidade em evidência (quadrado na cor verde claro com símbolo de visto).

![](_page_18_Figure_4.jpeg)

**Figura 16:** Tela de cadastro realizado com sucesso.

- Pressionar na área do texto "termos de uso" e avaliar seu conteúdo. Pressionar a tecla de retorno do smartphone para retornar à tela anterior.
- Pressionar a área do texto "política de privacidade" e avaliar seu conteúdo. Pressionar a tecla de retorno do smartphone para retornar à tela anterior.
- Pressionar na área do quadrado verde escuro localizado à esquerda do texto "Ao criar uma conta Biologix, você aceita os "termos de uso" e a "política de privacidade", a cor do quadrado mudará para verde claro e surgirá o símbolo de visto (✔) na parte interna.
- Pressionar na área do texto "CONTINUAR" e a tela da Figura 16 será apresentada.

- A mensagem da Figura 16 indica que a conta foi criada com sucesso.
- Pressionar na área cinza do texto "CONTINUAR" e o aplicativo retornará para a tela da Figura 5.

# **7.3 Tela inicial**

![](_page_19_Picture_3.jpeg)

Ao entrar no aplicativo, o usuário será direcionado para a tela inicial apresentada na Figura 17.

- O perfil do(a) usuário(a) poderá ser editado pressionando sobre a área do texto "MINHACONTA".
- Ajuda em como utilizar o aplicativo poderá ser acessada pressionando sobre a área do texto "VER PASSO-A-PASSO".
- A tela de Ajuda poderá ser acessada pressionando o símbolo de interrogação no canto superior direito (área tracejada). Essatela será descrita detalhadamente no item7.7.
- Ainda nesta tela, existem ícones/atalhos para as funcionalidades: Meus exames, Novoexame e Meus sensores que serão abordadosnos próximos itens.

**Figura 17:** Tela inicial.

**Figura 18:** Tela inicial quando o e-mail ainda não foi verificado.

Ao entrar no aplicativo, após a criação da conta, o usuário será direcionado para a tela inicial apresentada na Figura 18.

- Acessar o e-mail informado na criação da conta e localizar o e-mail com o assunto "Verificação de e-mail". Seguir as instruçõesno próprio e-mail de como realizar a verificação.
- Verificar o spam e a lixeira do e-mail, pois, alguns provedores de e-mail podem redirecionar esse e-mail de verificação paraesses locais.
- Se o usuário não receber o e-mail da Biologix em 15 minutos, pressionar o REENVIAR E-MAIL para receber um novoe-mail da Biologix.

## **7.4 Tela "Novo exame"**

*ATENÇÃO:*

Um "Novo exame" só poderá ser realizado no aplicativo Biologix após a validação do e-mail utilizado na conta e *também após a aquisição de autorização de exame conforme será detalhado a seguir.*

![](_page_20_Picture_2.jpeg)

**Figura 19:** Tela de conta sem verificação de e-mail.

![](_page_20_Picture_4.jpeg)

**Figura 20:** Tela de conta sem autorização do exame.

- 1. Validar e-mail: o usuário receberá um e-mail da Biologix solicitando a confirmação do e-mail utilizado na conta. Essa confirmação é de extrema importância, pois, um link do resultado do exame será enviado para esse e-mail. Caso o e-mail utilizado na conta esteja errado, o usuário não receberá o resultado do exame. Se o usuário não verificar o e-mail, ele pode prosseguir com a realização do exame pressionando "CONTINUAR MESMO ASSIM".
	- Acessar o e-mail informado na criação da conta e localizar o e-mail com o assunto "Verificação de e-mail". Seguir as instruçõesno próprio e-mail de como realizar a verificação.
	- Verificar o spam e a lixeira do e-mail, pois, alguns provedores de e-mail podem redirecionar esse e-mail de verificação paraesses locais.
	- Se o usuário não receber o e-mail da Biologix em 15 minutos, pressionar o TENTARNOVAMENTE para receber um novo e-mail da Biologix.
	- Se o usuário não realizar a confirmação do e-mail o link do resultado do exame não será enviado.
- 2. Adquirir autorização de exame : o usuário deverá providenciar uma autorização prévia para a realização do exame. Se o usuário não possuir uma autorização de exame, a tela da Figura 21 será apresentada toda vez que for selecionada a opção "Novo exame".

Existem duas formas principais de se adquirir autorização de exame:

- Entrar em contato com a Biologix pelo e-mail [sac@biologix.com.br](mailto:sac@biologix.com.br) ou telefone 11 3031-1353.
- Acessar no site da Biologix [\(www.biologix.com.br\)](http://www.biologix.com.br/) a lista de clínicas elaboratórios credenciados.

![](_page_21_Picture_2.jpeg)

**Figura 21:** Tela de seleção da autorização do exame.

![](_page_21_Picture_4.jpeg)

**Figura 22:** Iniciar exame, tela de questionário.

A autorização de exame será disponibilizada diretamente no aplicativo Biologix (Figura 21) e uma notificação será enviada para o smartphone. Além disso, um e-mail informando sobre a autorização é enviado para o e-mail do usuário.

Se o usuário já confirmou seu e-mail e já adquiriu a autorização para o exame, basta seguir as próximas orientações.

Ao pressionar o círculo verde com o texto "Novo exame" da tela inicial, o aplicativo será direcionado para a tela da Figura 21. No momento dessa seleção é necessário que o smartphone esteja conectado à Internet. A conexão pode ser Wi-Fi ou da rede de dados da operadora do smartphone (3G, 4G, etc...).

Nessa tela, o(a) usuário(a) deverá selecionar a autorização que será utilizada na realização do exame.

- Pressionar na área cinza e a tela da Figura 22 será apresentada.
- Pressionar o símbolo de voltar (<) no canto superior esquerdo para retornar à tela da Figura 17.

Note que existe uma notificação no smartphone representada pelo símbolo **.** Verifique sempre o conteúdo das notificações.

Nessa tela, temos alguns dados e um questionário que deverá ser preenchido pelo(a) usuário(a). Os itens a serem preenchidos são:

- 1. PESO E ALTURA<br>2. SINTOMAS
- **SINTOMAS**
- 3. DOENÇAS ASSOCIADAS
	- Pressionar na área do texto "RESPONDER" ou "ALTERAR" relacionado ao "PESO E ALTURA" ou na área do texto "CONTINUAR" ea tela da Figura 23 será apresentada.
	- Se você já respondeu estas questões, ao pressionar na área do texto " CONTINUAR " oaplicativo será direcionado para a tela da Figura 26.

![](_page_22_Picture_2.jpeg)

**Figura 23:** Iniciar exame, tela de ajuste de peso e altura.

![](_page_22_Picture_4.jpeg)

**Figura 24:** Iniciar exame, questionário de sintomas.

- 1a coluna  $\rightarrow$  peso em quilogramas
- $2a$  coluna  $\rightarrow$  altura em metros
- Para atribuir os dados, manter o dedo pressionado na área da coluna de interesse e deslizar o dedo para cima incrementando o valor ou para baixo decrementando o valor. Se o deslizamento não foi suficiente para obter o valor desejado, repita a operação descrita anteriormente até que os dados estejam corretos.
- Pressionar na área do texto " CONTINUAR " e o aplicativo retornará para a tela da Figura 22.

No questionário de doenças associadas, o(a) usuário(a) deverá pressionar na área do quadrado verde escuro localizado à esquerda das doenças associadas que apresenta. Ao selecionar uma doença associada, a cor do quadrado mudará para verde claro e surgirá o símbolo de visto (✔) na sua parte interna.

- Como exemplo, a doença associada "Insuficiência cardíaca" foi selecionada.
- Pressionar na área do texto "CONTINUAR" e o aplicativo retornará para a tela da Figura 22.

![](_page_23_Picture_2.jpeg)

**Figura 25:** Iniciar exame, questionário de doenças associadas.

![](_page_23_Picture_4.jpeg)

**Figura 26:** Iniciar exame, tela de escolha das condições e tratamento.

No questionário de sintomas, o(a) usuário(a) deverá pressionar na área do quadrado verde escuro localizado à esquerda dos sintomas que apresenta. Ao selecionar um sintoma, a cor do quadrado mudará para verde claro e surgirá o símbolo de visto (✔) na sua parte interna.

- Como exemplo, a doença associada "Insuficiência cardíaca" foi selecionada.
- Pressionar na área do texto "CONTINUAR" e o aplicativo retornará para a tela da Figura 22.

Nessa tela, devem ser atribuídas as condições e o tratamento ao qual o(a) usuário(a) estará submetido(a) durante a realização do exame.

- Informar as condições e o tratamento pressionando na área do círculo verde escuro que corresponde ao item desejado. O símbolo quando escolhido mudará para a cor verde claro. Como exemplo, a condição "Nariz entupido" e o tratamento "CPAP" foram escolhidos.
- Pressionar na área do texto "CONTINUAR" e a tela da Figura 27 será apresentada.

![](_page_24_Picture_2.jpeg)

**Figura 27:** Iniciar exame, tela de posicionamento do sensor.

![](_page_24_Picture_4.jpeg)

**Figura 28:** Iniciar exames com dados do sensor.

- Posicionar corretamente o sensor no dedo, introduzindo o dedo no sensor até que a ponta do dedo toque no fundo do sensor.
- Certificar se a luz azul do sensor está piscando. Caso não esteja piscando, retire o dedo do sensor e coloque-o novamente. Se o problema persistir, o sensor pode estar com a bateria descarregada, consultar o item 13 para solucionar o problema.
- Com a luz azul piscando, fixar o sensor no dedo com a fita adesiva fornecida ou outra de sua preferência.
- Para maiores informações de como posicionar e fixar o sensor no dedo, pressionar na área do texto "MAIS INFORMAÇÕES" ou consultar o item 6.
- Pressionar na área do texto "CONTINUAR" e a tela da Figura 28 será apresentada.
- Se a bateria do sensor estiver com menos de 50% da sua carga, uma tela com essa informação será apresentada e não será possível iniciar o exame.

Nessa tela encontramos algumas informações importantes que devem ser verificadas antes de iniciar um novo exame, as informações são:

- Nome do usuário
- Sensor utilizado, temos o sensor Oxistar -07
- Bateria do sensor, o sensor Oxistar -07 possui 100% da carga da bateria. SpO₂ atual, o valor é 97%
- Onda pletismográfica
- FC atual, o valor é 62 bpm
- Por fim, para iniciar um exame, pressionar na área do texto " INICIAR EXAME " e a tela da Figura 29 será apresentada.

![](_page_25_Picture_2.jpeg)

**Figura 29:** Tela de exame em andamento.

#### **Notificaçio:**

![](_page_25_Picture_5.jpeg)

![](_page_25_Picture_6.jpeg)

**Figura 30:** Tela de cancelamento de exame.

Nessa tela de exame em andamento encontramos informações sobre o tempo de exame, a SpO<sub>2</sub> atual, a FC atual, e a onda pletismográfica. O aplicativo permanecerá nessa tela durante todo o exame. O aplicativo consumirá pouca bateria do smartphone, mas recomendamos deixá-lo carregando. Juntamente com essa tela, uma notificação será recebida no smartphone. Portanto, na barra de notificações do smartphone será apresentado o símbolo . Você poderá acessar a notificação que constará o texto "Exame em andamento..." conforme exemplo abaixo.

Se precisar pausar o exame por qualquer motivo, é só retirar o sensor do dedo. Não precisará mexer no aplicativo. Ao recolocar o sensor no dedo o exame será retomado. Se o sensor ficar fora do dedo por mais de 30 minutos, o exame será automaticamente encerrado, mas será necessário CONCLUIR o exame no aplicativo.

- Pressionar na área do texto "CANCELAR EXAME" e a tela da Figura 30 será apresentada.
- Pressionar na área do texto "CONCLUIR EXAME" e a tela da Figura 32 será apresentada.

Nessa tela, temos uma caixa de texto questionando "Deseja cancelar o exame?", pois, uma vez feita esta opção, os dados do exame serão descartados permanentemente.

- Pressionar a área do texto "SIM" para cancelar o exame e a tela da Figura 31 será apresentada.
- Pressionar a área do texto "NÃO" para retornar à tela da Figura 29.

![](_page_26_Picture_2.jpeg)

**Figura 31:** Tela de confirmação de cancelamento de exame.

![](_page_26_Picture_4.jpeg)

**Figura 32:** Tela concluir exame aguardando confirmação.

Nessa tela, temos apenas uma confirmação de que o exame foi cancelado com sucesso, portanto, os dados do exame foram descartados permanentemente.

Pressionar na área do texto " CONTINUAR " e a tela da Figura 17 será apresentada.

Nessa tela, temos uma caixa de texto questionando "Deseja concluir o exame?". Exames com duração menor do que 4 horas não podem ser concluídos, nesse caso, a única maneira de parar um exame é CANCELAR e isso implica em descartar todos os dados coletados.

- Pressionar a área do texto "SIM" para concluir o exame. No momento dessa seleção é necessário que o smartphone esteja conectado à Internet. A conexão pode ser Wi-Fi, 3G, 4G, etc... O aplicativo poderá apresentar a mensagem "Lendo dados do sensor" com uma barra de progresso, aguardar a finalização dessa etapa antes de afastar o sensor do smartphone. Por fim, o aplicativo será redirecionado para a tela da Figura 33 ou da Figura 34 caso o usuário tenha escolhido CPAP como um tratamento.
- Pressionar a área do texto "NÃO" para retornar à tela da Figura 29.

![](_page_27_Picture_2.jpeg)

Nessa tela, temos apenas uma confirmação de que o exame foi concluído com sucesso.

● Pressionar na área do texto "CONTINUAR" e o aplicativo será redirecionado para a tela da Figura 35.

Além disso, uma notificação será recebida no smartphone representada pelo símbolo . Você poderá acessar a notificação que constará o texto "Seu exame do dia xx/xx/xxxx está pronto" conforme exemplo abaixo.

Notificação:

![](_page_27_Picture_7.jpeg)

**Figura 33:** Tela concluir exame.

![](_page_27_Picture_9.jpeg)

**Figura 34:** Tela concluir exame, atribuindo o tempo de uso do CPAP.

Quando o usuário escolhe como tratamento o CPAP (Figura 26), obrigatoriamente, ao final do exame ele deverá informar o número de horas que o CPAP foi utilizado.

Nessa tela, os dados são:

- 1a coluna  $\rightarrow$  horas
- $2a$  coluna  $\rightarrow$  minutos
- Para atribuir o número de horas, manter o dedo pressionado na área da coluna de interesse e deslizar o dedo para cima incrementando o valor ou para baixo decrementado o valor. Se o deslizamento não foi suficiente para obter o valor desejado, repita a operação descrita anteriormente.
- Como exemplo, o tempo de uso do CPAP foi de 4 horas e 30 minutos.
- Pressionar na área do texto "CONTINUAR" e a tela da Figura 35 será apresentada.

# **7.5 Tela "Meus exames"**

Ao pressionar na área do texto "Meus exames" da tela inicial, é possível visualizar exames já realizados conforme a Figura 35.

- **7.5.1** A lista estará organizada cronologicamentedo exame mais recente ao mais antigo.
- **7.5.2** Abaixo, temos o detalhamento das informações de um dos exames contidos nalista.

![](_page_28_Picture_5.jpeg)

![](_page_28_Picture_6.jpeg)

- Pressionar o símbolo de voltar (<) no canto superior esquerdo para retornar à tela da Figura 17.
- Se após um novo exame os dados não forem processados prontamente a escala de cores ficará totalmente na cor cinza. Nesse caso, pressionar a área do ícone para forçar uma atualização dos dados.

Além das informações fornecidas anteriormente, vale ressaltar que:

- As condições/tratamentos no exame são informadas antes de iniciar um novo exame conforme aborda o item 7.4.
- A escala de cores é uma representação da quantidade de dessaturações ocorridas a cada intervalo de 10 minutos, sendo que:
- Vermelho: 9 ou mais dessaturações
- Amarelo: entre 4 e 6 dessaturações
- Verde: entre 0 e 2 dessaturações
- Cores intermediárias, por exemplo, a cor laranja, poderão ser utilizadas para representar valores intermediários.

**Figura 35:** Tela Meus Exames.

Ao pressionar a área de um dos exames contidos na lista, o usuário será direcionado para o "Resultado do exame" conforme exemplifica a Figura 36. Na tela "Resultado do exame" maiores detalhes do exame serão fornecidos, esta tela é separada por seções para facilitar o entendimento das informações.

#### *OBSERVAÇÃO:*

*A quantidade de informação visualizada dependerá do tamanho da tela do smartphone, para navegar por* informações não visíveis, pressionar a tela e deslize o dedo na direção vertical para cima, com isso, ocorrerá a *rolagem da tela e a visualização das outras informações será possível. Sempre realize este procedimento para verificar a existência de itens não visíveis.*

Para compartilhar um exame, pressionar a área do ícone (cárea tracejada) e uma lista com opções de compartilhamento será apresentada.

- USUÁRIO: informações do usuário.
- ǪUESTIONÁRIO DO EXAME: peso, altura, sintomas e doenças associadas apontados pelo usuário.
- EXAME: início, fim, tempo válido, número de série do sensor e código da autorização do exame.
- CONDIÇÕES: são as condições nas quais o usuário está sendo submetido durante a realização do exame. As diferentes condições devem ser escolhidas antes de iniciar o exame (Figura 26).
- TRATAMENTOS: são os tratamentos aos quais o usuário está sendo submetido durante a realização do exame. Os diferentes tratamentos devem ser escolhidos antes de iniciar o exame (Figura 26).
- OXIMETRIA: dados relacionados com a medição da SpO<sub>2</sub> sendo eles: índice de dessaturações (IDO), histograma da SpO₂ por fração do tempo, número de dessaturações, valor mínimo, valor médio, valor máximo, tempo com SpO₂ menor que 90% e tempo com SpO₂ menor que 80%.

![](_page_30_Picture_9.jpeg)

**Figura 36:** Tela do Resultado do exame.

![](_page_31_Picture_309.jpeg)

- FREǪUÊNCIA CARDÍACA: dados relacionados com a medição da frequência cardíaca, sendo eles: histograma da FC por fração do tempo, valor mínimo, valor médio e valor máximo.
- GRÁFICOS:
- 1 gráfico: Saturação de oxigênio (SpO2) em porcentagem (%) monitorada durante um intervalo de tempo.<br>- 20 gráfico: Dessaturações ocorridas durante um intervalo de tempo. Cada dessaturação é marcada por
- 2o gráfico: Dessaturações ocorridas durante um intervalo de tempo. Cada dessaturação é marcada por uma linha vertical.
- 3o gráfico: Frequência cardíaca (FC) em batimentos por minuto (bpm) monitorada durante um intervalo de tempo.
- 4o gráfico: Movimento monitorado durante um intervalo de tempo.

Para navegar por informações não visíveis do gráfico, pressionar a tela e deslizar o dedo da direita para a esquerda avançando no horário do exame. Para retornar ao início do exame, deslizar o dedo da esquerda para a direita.

● Pressionar o símbolo de voltar (<) no canto superior esquerdo para retornar à tela da Figura 35.

 **7.6 Tela "Meus sensores"**

![](_page_32_Picture_2.jpeg)

**Figura 37:** Tela Meus sensores sem artefato de movimento.

![](_page_32_Figure_4.jpeg)

**Figura 38:** Tela Meus sensores com artefato de movimento.

#### **Faixa de comprimento de onda**

Faixa de comprimento de onda de pico (λp) = 660 nm (LED Vermelho) and 940 nm (LED Infravermelho) Potência óptica máxima = 9,5mW (LED Vermelho) e 8,5mW (LED Infravermelho)

#### **Descrição da média utilizada**

Para cálculo da SpO2 e da frequência de pulso, é utilizada uma média móvel de 4 posições.

#### **Descrição do período de atualização dos dados**

Ao pressionar na área do texto "Meus sensores" da tela inicial, é possível visualizar os parâmetros monitorados pelo Oxistar BX1, sendo eles:

- $SpO<sub>2</sub>(%)$
- $-$  FC (bpm)<br> $-$  PL (%)
- $-$  PI (%)<br> $-$  Movin
- **Movimento** - Onda pletismográfica
- Inicialmente será apresentada a tela da Figura 27. Após o correto posicionamento e fixação do sensor no dedo, ao pressionar na área do texto "CONTINUAR" a tela da Figura 37 será apresentada.

Nessa tela é possível observar os parâmetros monitorados. Nota-se que na ausência de artefato de movimento a onda pletismográfica possui um padrão regular.

**7.5.3** Pressionar o símbolo de voltar (<) no canto superior esquerdo (área pontilhada) para retornar à tela da Figura 27.

A onda pletismográfica pode ser susceptível a artefato de movimento, ou seja, quando ocorre movimentação no local onde o sensor está fixado a onda pletismográfica pode apresentar um padrão irregular como exemplificado na Figura 38.

Nessa tela é possível observar os parâmetros monitorados. Nota-se que na presença de artefato de movimento a onda pletismográfica possui umpadrão irregular.

**7.5.4** Pressionar o símbolo de voltar (<) no canto superior esquerdo (área pontilhada) para retornar à tela da Figura 27.

O período de atualização para os dados de SpO2 e da frequência de pulso é de 1 pulso cardíaco\*. Assim, a frequência de atualização dos dados segue o gráfico a seguir:

![](_page_33_Figure_3.jpeg)

\* Em conformidade com a publicação de 2007 "The AASM Manual for the Scoring of Sleep and Associated Events - Rules, Terminology and Technical Specifications".

#### **Normalização da forma de onda**

A forma de onda da pletismografia apresentada no aplicativo é normalizada. Ela é apresentada subtraindo o valor médio da janela de sinal apresentado. Além disso, o gráfico tem máximo e mínimo iguais ao respectivo valor máximo e mínimo da janela do sinal apresentado.

# **7.7 Tela de ajuda**

![](_page_33_Picture_8.jpeg)

**Figura 39:** Tela de Ajuda.

Na tela de ajuda é possível obter informação sobre as diversas questões apresentada na Figura 39, sendo elas:

- Introdução: composto por 3 telas apresenta uma breve introdução do aplicativo.
- Passo-a-passo: composto por 7 telas apresenta como utilizar adequadamente oaplicativo.
- Perguntas frequentes: lista de perguntas mais frequentes sobre a apneia obstrutiva do sono. As informações aqui encontradasforam obtidas da literatura científica e também com base na experiência de médicos especialistas.
- Política de privacidade: tem como objetivo deixar claro o compromisso da Biologix Sistemas Ltda em garantir a proteção dos dados pessoais dos usuários.
- Termos de uso: tem como objetivo deixar claro para o usuário qual tipo de serviço seráprestado pelo aplicativo da Biologix SistemasLtda e informam quais as regras de conduta, as responsabilidades de ambas as partes, formas e condições de eventuais pagamentos, entre outras questões.
- Sobre: versão do aplicativo e dados de contato com a Biologix Sistemas Ltda.
- Pressionar na área do texto que se deseja selecionar e uma tela referente a seleção será apresentada.
- Como exemplo, pressionando a área do texto "PERGUNTAS FREQUENTES" a tela da Figura40 será apresentada.
- Pressionar o símbolo de retorno (<) no cantosuperior esquerdo para retornar à tela da Figura 17.

#### *ATENÇÃO:*

*A quanĒidade de informação visualizada dependerá do Ēamanho da Ēela do smarĒphone, para navegar por* informações não visíveis, pressionar a Eela e deslizar o dedo na direção verEical para cima, com isso, ocorrerá a *rolagem da Ēela e a visualização das ouĒras informações será possível. Sempre realize esĒe procedimenĒo para verificar a exisĒência de iĒens não visíveis.*

![](_page_34_Picture_248.jpeg)

**Figura 40:** Tela de Ajuda. Perguntas frequentes.

● Pressionar na área da pergunta que deseja selecionar e uma tela com a pergunta e o texto explicativo abaixo será apresentada.

![](_page_35_Picture_2.jpeg)

- Como exemplo, pressionando a área da pergunta "Quais os sintomas da apneia obstrutiva do sono?" a tela da Figura 41 será apresentada onde observa-se a resposta para a pergunta selecionada.
- Pressionar o símbolo de voltar (<) no canto superior esquerdo para retornar à tela da Figura 39.
- Pressionar o símbolo de voltar (<) no canto superior esquerdo para retornar à tela da Figura 40.

**Figura 41:** Tela de Ajuda. Perguntas frequentes com a resposta apresentada.

# **7.8 Tela "Minha conta"**

![](_page_35_Picture_321.jpeg)

Ao pressionar na região do texto "MINHA CONTA" na tela inicial, a tela da Figura 42 será apresentada.

- Pressionar na área do texto que se deseja selecionar e uma tela referente a seleção será apresentada.
- Como exemplo, pressionando a área do texto "ALTERAR E-MAIL" a tela da Figura 43 será apresentada.
- Pressionar o símbolo de voltar (<) no canto superior esquerdo para retornar à tela da Figura 17.

Figura 42: Tela Minha conta.

![](_page_36_Picture_2.jpeg)

Figura 43: Tela Minha conta na opção de Alterar e-mail.

![](_page_36_Picture_4.jpeg)

**Figura 44:** Tela Minha conta na conclusão da opção de Alterar e-mail.

- Pressionar na área abaixo do texto "Endereço de e-mail" e surgirá um teclado para a digitação do e-mail do(a) usuário(a).
- Preencher este campo com o e-mail do(a) usuário(a).
- Pressionar na área do texto "CONTINUAR" e a tela da Figura 43 será apresentada.
- Pressionar o símbolo de voltar (<) no canto superior esquerdo para retornar à tela da Figura 42.

Pressionar na área do texto " CONTINUAR " ou o símbolo de voltar (<) no canto superior esquerdo (área pontilhada) para retornar à tela da Figura 42.

![](_page_37_Picture_2.jpeg)

Ao pressionar na região do texto "SAIR" na tela da Figura 42, a tela da Figura 45 será apresentada.

Nessa tela, temos uma caixa de texto questionando "Deseja realmente encerrar a sua sessão?", pois, uma vez confirmada essa opção, será necessário fazer o login novamente para acessar as funcionalidades do aplicativo.

- Pressionar na área do texto "SIM" para sair do aplicativo. O aplicativo será direcionado para a tela da Figura 6.
- Pressionar na área do texto "NÃO" para retornar à tela da Figura 42.

**Figura 45:** Tela de Sair.

# **8 Especificação técnica**

## **8.2 Condições ambientais de armazenamento e transporte**

![](_page_37_Picture_358.jpeg)

# **8.3 Condições ambientais de operação**

![](_page_37_Picture_359.jpeg)

# **8.4 Carregador ou porta USB**

![](_page_37_Picture_360.jpeg)

## **8.5 Bateria interna**

![](_page_37_Picture_361.jpeg)

![](_page_38_Picture_499.jpeg)

# **8.6 Intervalo de Medição**

![](_page_38_Picture_500.jpeg)

# **8.7 Resolução**

![](_page_38_Picture_501.jpeg)

# **8.8 Exatidão**

![](_page_38_Picture_502.jpeg)

**Nota:** uma vez que as medições do equipamento para oximetro de pulso são distribuídas estatisticamente, pode-se esperar que cerca de apenas dois terços das medições do equipamento para oximetria de pulso fiquem em até ±1,71 do valor medido pelo co-oxímetro utilizado na calibração.

# **8.9 Tempo de resposta**

![](_page_38_Picture_503.jpeg)

\* Em conformidade com a publicação de 2007 "The AASM Manual for the Scoring of Sleep and Associated Events

<sup>-</sup> Rules, Terminology and Technical Specifications".

# **8.10Dimensões do sensor**

![](_page_39_Picture_357.jpeg)

# **8.11Bluetooth**

![](_page_39_Picture_358.jpeg)

# **8.12Classificação**

 $\mathbf{r}$ 

![](_page_39_Picture_359.jpeg)

Para maiores informações, consulte o site da ANATEL [www.gov.br/anatel/pt-br/](http://www.gov.br/anatel/pt-br/) Este equipamento não tem direito à proteção contra interferência prejudicial e não pode causar interferência em sistemas devidamente autorizados.

Para avaliar a exatidão do Oxistar BX1 é utilizado o testador funcional Simulador de ECG / Oximetria digital da marca NÉOS. Há dois testadores, para quando um precisar passar por calibração o outro estar sempre disponível para fazer os testes. As calibrações dos testadores são realizadas anualmente Abaixo estão os dados dos testadores:

Testador NÉOS S0P100, nº de série 20171020019 Testador NÉOS S0P100, nº de série 20190307014

#### **Exatidão da SpO2**

O valor de Arms (diferença em valor quadrático médio entre os valores medidos e o valor de referência) foi determinado dentro da faixa de 70 a 100%

$$
Arms = \sqrt{\sum_{i=1}^{129597} \frac{(SpO2_i - SR_j)^2}{n}} = 1,71
$$

Nota: uma vez que as medições do equipamento para oximetro de pulso são distribuídas estatisticamente, pode-se esperar que cerca de apenas dois terços das medições do equipamento para oximetria de pulso fiquem em até ±1,71 do valor medido pelo co-oxímetro utilizado na calibração.

#### **Exatidão da Frequência de pulso**

O valor de Arms foi determinado dentro da faixa de 30 a 250 bpm

$$
Arms = \sqrt{\sum_{i=1}^{129597} \frac{(HR_i - HRr_i)^2}{n}} = 1.57
$$

<sup>A</sup> primeira etapa do estudo foi realizada no Laboratório de Pesquisa Clínica – Sistema Nervoso Autonômico da Unidade de Hipertensão Arterial do Incor da FMUSP. Foram utilizados dados de 12 voluntários, sendo 7 homens e 5 mulheres, todos autodeclarados de cor de pele branca. Estes participantes foram estudados na posição supina e conectados a um oxímetro de referência (modelo 3012LP, Nonin Medical Inc, EUA) e dois sensores a serem calibrados (Oxistar, Biologix Sistemas Ltda, Brasil). Os dados do oxímetro de referência foram enviados continuamente para um computador via conexão USB (do inglês, universal serial bus) onde foram armazenados, enquanto que os dados dos dois sensores Oxistar foram enviados via Bluetooth para o aplicativo Biologix Sleep onde foram armazenados. Os dados provenientes deste processo foram comparados o -line utilizando software Matlab.

O oxímetro de referência e os sensores Oxistar foram colocados na mesma mão do participante que foi orientado a não movimentá-la durante a aquisição dos dados. Os participantes foram submetidos ao procedimento de dessaturação controlada, onde utilizaram um clipe nasal e respiraram uma mistura de gás (10% de oxigênio e 90% de nitrogênio) por meio de um bucal conectado ao reservatório da mistura de gás. Os níveis da SpO2 (entre 70 e 100%) foram obtidos ajustando o fluxo da mistura de gás com um fluxômetro e com a posição de uma válvula que permitia selecionar entre a mistura de gás ou ar ambiente, fornecendo assim as diferentes concentrações. Conforme previa a norma vigente (8), realizamos a coleta contínua de dados durante alterações graduais na saturação (tipo rampa), independente de níveis e relacionando pares de amostras no tempo. Ao final de cada coleta, a válvula era posicionada para permitir entrada de ar ambiente para que o nível de SpO2 fosse retornado para valores acima de 98%, estabelecendo um período de reoxigenação por aproximadamente cinco minutos. De modo, em cada participante, três rampas de aproximadamente 10 minutos cada serão fornecidas com intervalos de reoxigenação entre elas.

Durante o procedimento de dessaturação controlada a monitorização contínua e não invasiva da pressão arterial foi realizada por um monitor modelo Nexfin® (BMEYE, Amsterdam, Holanda) colocado num dedo da outra mão do participante. Como critério de segurança utilizaremos o valor da pressão arterial onde uma redução de 40 mmHg de seu valor basal (antes do protocolo) interromperia o procedimento.

# **9 Limpeza**

O Oxistar BX1 é um dispositivo reutilizável fornecido e utilizado sem necessidade de esterilização. Recomenda-se que o Oxistar BX1 seja limpo a cada 3 utilizações, seguindo as instruções abaixo:

#### *ATENÇÃO:*

*Nunca realize o procedimento de limpeza enquanto o Oxistar BX1 estiver no processo de carregamento da sua bateria interna, pois, choques elétricos poderão ocorrer. Antes de limpar, desconecte o Oxistar BX1 do carregador ou da porta USB energizada.*

- Limpe a superfície exterior do Oxistar BX1 com um pano macio umedecido com álcool 70%;
- Limpe a parte interna do Oxistar BX1 com um pano macio umedecido com álcool 70%;
- Não mergulhe qualquer parte do Oxistar BX1 em líquido
- Não derrame líquido sobre o Oxistar BX1;
- Não deixe que líquidos entrem no Oxistar BX1;
- Para remover os resíduos deixados pela fita adesiva, utilizar um pano macio umedecido com removedor próprio para resíduos de fita. Esfregar o pano nos resíduos até sua completa remoção.
- Não utilize o Oxistar BX1 enquanto ele não estiver totalmente seco;
- Nunca utilize materiais abrasivos ou produtos de limpeza erosivos (acetona ou produtos à base de acetona);
- Nunca esterilize o Oxistar BX1 por autoclave, pressão ou gás.

# **10 Manutenção**

Qualquer problema no Oxistar BX1, somente deverá ser reparado por uma Assistência Técnica Autorizada.

O Oxistar BX1 não necessita de calibração, ele já é calibrado de fábrica. Caso seja observado algum problema nas medições, o Oxistar BX1 deverá ser encaminhado à uma Assistência Técnica Autorizada para avaliação.

A bateria interna do Oxistar BX1 tem uma vida útil aproximada de 500 ciclos de cargas e descargas. Além disso, todas as baterias perdem capacidade de carga com o tempo. Portanto, mesmo após uma carga completa da bateria interna a autonomia observada poderá ficar inferior a 18 horas. Caso seja necessária a substituição da bateria interna, o Oxistar BX1 deverá ser encaminhado à uma Assistência Técnica Autorizada.

A vida útil estimada do Oxistar BX1 é de 2 anos e para assegurar o seu pleno funcionamento durante todo esse tempo, sugerimos que as seguintes verificações periódicas preventivas sejam realizadas trimestralmente:

- Inspecionar se existe indicação de desgaste nas marcações externas;
- Inspecionar se existe indicação de algum dano mecânico aparente como fraturas, trincas ou frestas;
- Inspecionar se a pressão da mola é suficiente para manter o Oxistar BX1 no dedo em diferentes direções sem o auxílio da fita adesiva;
- Inspecionar o tempo de autonomia da bateria, conforme informações abaixo:
- O tempo de autonomia com carga em 100% deve ser maior que 17 horas;
- O tempo de autonomia com carga em 50% deve ser maior que 8 horas;
	- Inspecionar o tempo de carregamento total da bateria, conforme informações abaixo:
- O tempo de carregamento de 10% para 100% deve ser menor que 2 horas;
- O tempo de carregamento de 50% para 100% deve ser menor que 1 hora;

#### **PRECAUÇÃO:**

Para manter a Bateria em boas condições, carregue a cada 3 meses quando o dispositivo não estiver em uso por 1 **mês.**

# **11 Garantia**

Informações preliminares e fornecedor

(I) O OXISTAR BX1 foi desenvolvido e sua tecnologia patenteável é de propriedade exclusiva de BIOLOGIX SISTEMAS S.A., pessoa jurídica de direito privado, inscrita no CNPJ/MF sob no 21.892.103/0001-83, estabelecida na Rua Henrique Monteiro, no 90, 3o andar, São Paulo/SP, CEP: 05423-020 ("BIOLOGIX"). Todos os direitos reservados.

(II) O OXISTAR BX1 é fabricado pela SERDIA ELETRÔNICA INDUSTRIAL S.A.,

sociedade anônima, inscrita no CNPJ/MF sob o no 80.787.443/0003-75, estabelecida na Rua José Leonardi, 280 - Pato Branco/PR, CEP 85503-000 ("SERDIA") , sendo a mesma responsável pela garantia de funcionamento do OXISTAR BX1.

- **1.** O presente termo de Garantia visa detalhar o formato e os procedimentos da garantia conforme cláusulas a seguir dispostas.
- **2.** O presente Termos de Garantia do OXISTAR BX1 assegura garantia contra defeitos de material e de manufatura pelo prazo legal de 180 (cento e oitenta) dias, contados a partir da recepção do produto pelo consumidor, nos termos do inciso II do artigo 26 do Código de Defesa do Consumidor (Lei Federal no 8.078/1990) – "CDC".
- **3.** Os serviços de reparo efetivados pela SERDIA limitam-se a realizar os reparos necessários para funcionamento do produto conforme estipula os artigos 18 e seguintes do CDC ou as alternativas lá dispostas a critério do consumidor. A realização de serviços de reparos e reposição de partes e componentes de produtos nos termos discriminados a seguir, ou das alternativas ao reparo conforme estipulado na legislação, será precedido obrigatoriamente de mediante exame realizado pela equipe de profissionais técnicos da SERDIA ou de sua confiança, a seu único e exclusivo critério. Dependendo da gravidade e extensão do problema a SERDIA poderá optar pela substituição do produto danificado por um novo.
- **4.** PROCEDIMENTO PARA ANÁLISE DE DEFEITO Caso constatado defeito no OXISTAR BX1 adquirido, a solicitação para Análise Técnica poderá ser realizada no prazo legal de 90 (noventa) dias para a bateria interna e 180 (cento e oitenta) dias para os outros componentes, contados a partir da data de emissão da nota fiscal de compra ou recepção do aparelho pelo consumidor. Para isso, o CONSUMIDOR deverá primeiramente entrar em contato com a BIOLOGIX (e-mail: [sac@biologix.com.br o](mailto:sac@biologix.com.br)u telefone: +55 11 3031-1353) para receber instruções de como encaminhar ao endereço da SERDIA por correio, os seguintes itens:

#### (I) O exemplar do OXISTAR BX1 supostamente defeituoso; e,

(II) A Nota Fiscal de venda (ou sua cópia), que o comprador deverá ter recebido no ato de sua compra/entrega do OXISTAR BX1 ;

- **1.** A análise para constatação do defeito será realizada em até 10 (dez) dias depois de recebido o OXISTAR BX1, bem como a nota fiscal de sua compra.
- **2.** Depois de realizada análise, o CONSUMIDOR será contatado pela Equipe Técnica da SERDIA , para que seja indicado procedimento adotado com relação ao seu Sensor, bem como o prazo para entrega deste no mesmo endereço apresentado pelo CONSUMIDOR no momento do envio do OXISTAR BX1 .
- **3.** PROCEDIMENTO PARA ANÁLISE DE DEFEITO

(I) Defeitos ou danos resultantes do uso irregular do produto pelo cliente ou mau uso, esforços indevidos, que levem as superfícies plásticas e outras peças a serem expostas, arranhadas, trincadas ou quebradas, limpeza, em desacordo com as indicações da SERDIA , bem como derramamento de alimentos ou líquidos de qualquer natureza;

(II) Desgaste no acabamento, parte e/ou peças, ocorrido por uso intenso ou exposição a condições adversas e não previstas (intempérie, umidade, maresia, frio e calor intensos);

(III) Danos causados durante o transporte ou montagem do produto, quando não realizados pela SERDIA;

(IV) Remoção ou adulteração do número de série do Sensor, ou qualquer outra interferência que venha a torna-lo ilegível;

(V) Problemas causados por montagem em desacordo com o manual de instruções, ou relacionados a adaptações e/ou alterações realizadas no produto;

(VI) Danos causados por acidentes, quedas, sinistros, ataques de pragas ou agentes da natureza; e, (VII) Oxidação ou corrosão devido à falta de limpeza, manutenção com produtos inadequados ou exposição à intempérie, umidade ou maresia, excetuando-se os produtos destinados ao uso nestas condições.

- **1.** OBSERVAÇÕES COMPLEMENTARES Os presentes Termos de Garantia substituem todas e quaisquer outras garantias expressas ou tácitas apresentadas, incluindo, mas não limitando- se a garantias tácitas de comercialização e adequação a um fim específico. A SERDIA reserva-se ao direito de alterar as características gerais, técnicas e estéticas, ou introduzir melhoramentos nos seus produtos em qualquer momento, sem incorrer na obrigação de efetuar o mesmo nos produtos em estoque ou já vendidos.
- **2.** Caso o produto apresente qualquer variação/defeito que esteja garantido nos presentes Termos, a SERDIA assume o compromisso legal de realizar a reposição da peça/composição defeituosa ou, sendo o caso, do OXISTAR BX1 por completo. Em hipótese alguma a SERDIA ou a BIOLOGIX serão responsáveis por qualquer indenização superior ao preço da compra do OXISTAR BX1 , por qualquer perda de uso, de tempo, inconveniência, prejuízo comercial, perda de lucros ou economias, por outros danos diretos ou indiretos, que venham a ser decorrentes do uso ou impossibilidade de uso do produto.
- **3.** Esta Garantia fica automaticamente cancelada no preenchimento de uma das hipóteses não cobertas pela mesma.

**4.** O USUÁRIO declara ter lido, entendido e aceito todas as condições estabelecidas nos presentes Termos de Garantia.

# <span id="page-43-0"></span>**12. Descarte do produto**

Para impedir danos ao ambiente e à saúde humana causados pela eliminação não controlada de resíduos, o Oxistar BX1 deverá ser separado de outros tipos de resíduos e reciclado de forma responsável, para promover uma reutilização sustentável dos recursos materiais.

A bateria interna do Oxistar BX1 é um resíduo perigoso, portanto, NÃO descartar o Oxistar BX1 no lixo doméstico. Ao final de sua vida útil, o Oxistar BX1 deve ser descartado em pontos de coleta aplicáveis para a reciclagem de equipamento eletroeletrônico. Alternativamente, ele pode ser devolvido ao fabricante para reciclagem e devido descarte. Para informações mais detalhadas sobre reciclagem do Oxistar BX1, por favor, entre em contato com o fabricante.

# <span id="page-43-1"></span>**13. Solução de problemas**

![](_page_43_Picture_600.jpeg)

![](_page_44_Picture_562.jpeg)

# <span id="page-45-0"></span>**14. Compatibilidade eletromagnética**

O Oxistar BX1 necessita de cuidados especiais em relação a sua compatibilidade eletromagnética e precisa ser instalado e colocado em funcionamento de acordo com as informações sobre compatibilidade eletromagnética fornecidas a seguir:

- **●** O Oxistar BX1 deve ser instalado longe de outros equipamentos que gerem campos eletromagnéticos intensos, tais como equipamentos de radiologia, tomógrafos e ressonância magnética, sistemas de ar condicionado, motores elétricos, etc...
- **●** Equipamentos de comunicação por radiofrequência, móveis <sup>e</sup> portáteis que não estejam em conformidade com as normas vigentes, podem afetar o funcionamento do Oxistar BX1.
- **●** O Oxistar BX1 foi testado e aprovado para os limites de dispositivos médicos, em relação à norma ABNT NBR IEC 60601-1-2, mas como utiliza energia de radiofrequência (Bluetooth), quando utilizado fora de suas especificações poderá provocar interferências ou sofrer interferências de outros equipamentos eletromédicos na sua proximidade. Em caso de interferências, recomendamos que consulte o fabricante para obter ajuda.

Consulte as tabelas a seguir para obter informações específicas sobre a conformidade do Oxistar BX1 com a norma "ABNT NBR IEC 60601-1-2 Equipamento eletromédico Parte 1-2: Requisitos gerais para segurança básica e desempenho essencial - Norma colateral: Compatibilidade eletromagnética - Requisitos e ensaio".

**Tabela 1:** Emissões eletromagnéticas para todos os equipamentos e sistemas

## Diretrizes e declaração do fabricante - Emissões eletromagnéticas

O Oxistar BX1 destina-se a uso no ambiente eletromagnético especificado abaixo. O cliente ou o usuário do Oxistar BX1 deve assegurar que ele seja usado em tal ambiente.

![](_page_45_Picture_763.jpeg)

**Tabela 2:** Imunidade eletromagnéticas para todos os equipamentos e sistemas

![](_page_45_Picture_764.jpeg)

![](_page_46_Picture_375.jpeg)

**Nota:** UT é a tensão de alimentação em corrente alternada antes da aplicação do nível de ensaio.

**Tabela 3:** Imunidade eletromagnética para os equipamentos e sistemas que não se destinam a suporte a vida

![](_page_47_Picture_702.jpeg)

#### **Tabela 4:** Distâncias de separação recomendadas

**Aviso:** O uso de acessórios, transdutores e cabos que não sejam os especificados ou fornecidos pelo fabricante deste equipamento poderiam resultar em emissões eletromagnéticas elevadas ou imunidade eletromagnética reduzida deste equipamento e resultar em operação inadequada.

### Diretrizes e declaração do fabricante - Imunidade eletromagnética

O Oxistar BX1 é destinado para utilização em ambiente eletromagnético no qual perturbações de RF radiadas são controladas. O cliente ou usuário do Oxistar BX1 pode ajudar a prevenir interferência eletromagnética mantendo uma distância mínima entre os equipamentos de comunicação de RF portátil e móvel (transmissores) e o Oxistar BX1 como recomendado abaixo, de acordo com a potência máxima de saída dos equipamentos de comunicação.

![](_page_48_Picture_671.jpeg)

Para transmissores com uma potência máxima nominal de saída não listada acima, a distância de separação recomendada d em metros (m) pode ser determinada através da equação aplicável para a frequência do transmissor onde P é a potência máxima de saída do transmissor em Watts (W) de acordo com o fabricante do transmissor.

**Nota 1:** Em 80 MHz e 800 MHz, aplica-se a distância de separação para a faixa de frequência mais alta.

**Nota 2:** Essas diretrizes podem não ser aplicadas em todas as situações. A propagação eletromagnética é afetada pela absorção e reflexão de estruturas, objetos e pessoas.

**Tabela 9:** Especificações de ensaio para IMUNIDADE INTERFACE DE GABINETE a equipamentos de comunicações sem fio por RF

![](_page_48_Picture_672.jpeg)

![](_page_49_Picture_421.jpeg)

NOTA: Se for necessário, para alcançar o NÍVEL DE ENSAIO DE IMUNIDADE, a distância entre a antena transmissora e o EǪUIPAMENTO EM ou SISTEMA EM pode ser reduzida a 1 m. A distância de ensaio de 1 m é permitida pela ABNT NBR IEC 61000-4-3.

<sup>a</sup> Para alguns serviços, somente as frequências de transmissão do terminal estão incluídas.

 $^{\rm b}$  A portadora deve ser modulada usando-se um sinal de onda quadrada de ciclo de serviço de 50%.

 $^\circ$  Como uma alternativa à modulação FM, modulação de pulso de 50% a 18 Hz pode ser usada, pois embora não represente uma modulação real, isso seria o pior caso.